追補マニュアル

# SY WAVELAB. **S. WAVELAB STUDIO.**

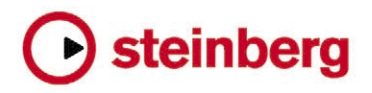

本書の記載事項は、Steinberg Media Technologies GmbH 社によって予告なしに変更されることがあり、同社は記載内容に対する責任を負いませ  $h_{\circ}$ 

本書で取り扱われているソフトウェアは、ライセンス契約に基づいて供与されるもので、ソフトウェアの複製は、ライセンス契約の範囲内でのみ 許可されます (バックアップコピー)。

Steinberg Media Technologies GmbH 社の書面による承諾がない限り、目的や形式の如何にかかわらず、本書のいかなる部分も記録、複製、翻訳 することは禁じられています。

本書に記載されている製品名および会社名は、すべて各社の商標、および登録商標です。

© Steinberg Media Technologies GmbH, 2007.

Podcasting

## **はじめに**

Podcasting (ポッドキャスティング)は、インターネット上でマルチ メディア・ファイルを配信する方法のひとつで、モバイル端末やパソ コンで再生を行います。Podcast は、"RSS フィード " という情報を読み 取れるソフトウェアを使用して、自動的にダウンロードすることがで きます。"RSS" は "Really Simple Syndication" の略で、インターネット を介してニュースやその他情報の配信を行うための標準規格です。

"RSS ニュースフィード" は、Web サイトで公表する特定のトピック (ス ポーツ、音楽など)について短いメッセージを送信します。このメッ セージを読むためにユーザーは、定期的に複数のフィードを監視した り新しいメッセージを自動ダウンロードできるプログラム(フィード リーダーやインターネットブラウザなど)を利用します。

技術的には、Podcast はオーディオ / ビデオなどのデータコンテンツを 含む RSS フィードです。ある種、いつでもどこでも思い通りに視聴し たいと望む観客の為に、定期的に新しいエピソードを公演する 「ショー」のようなものです。Podcast は多くの人に情報を提供するに は最適な手段といえるでしょう。

すでにご存知の通り、WaveLab はオーディオ素材の編集と制作を行え ます。そしてさらに、Podcast のエピソードを自由に作成し、配信する ことも可能です。そしてこの一連の作業は、プログラムを閉じること なく行うことができます。

Wavel ab のほかに必要なものは、Podcast データをアップロードする ための、FTP アカウント付きの Web スペースだけです。

# **新しく Podcast を作成する**

ゼロから Podcast を作成するには、" ファイル(File)"メニューの " 新 規(New)" サブメニューから、"Podcast" を選択します。 新規の Podcast ウィンドウが現れ、ここで Podcast で必要な情報(通 常、テキスト情報と MP3 オーディオファイルへのパス)のすべてを入 力します。

#### Podcast 作成 - 別の方法

Podcast を作成するショートカットもあります。ただし、WaveLab で 開いているドキュメントの内容によります。

波形ウィンドウが、アクティブなドキュメントの場合

**•** "編集(Edit)" メニューから" 波形からPodcastを作成(Create Podcast from Wave)" を選択します。 新しく Podcast ウィンドウが作成され、そのオーディオファイルは

エピソード1として選択された状態になります。

**•** " ファイル(File)" メニュー /" 機能(Special)" サブメニューから "Podcastに追加(Add to Podcast)" を選択します。

ダイアログが表示され、現在WaveLab で開いている Podcast を選択 するか、ハードティスク上に存在する既存の Podcast をブラウズし て開きます。いずれの方法も、エピソード用に選択しているオーディ オファイルを含んだ、新しいエピソードが Podcast に追加されます。 または、ダイアログで、選択しているオーディオファイルをエピソー ド 1 として含んだ、新しい Podcast を作成することもできます。

既存の Podcast ウィンドウが、開かれている場合

**•** Podcastウィンドウの " オプション(Options)" メニューから、" この Podcastのコピーを作成(Clone this Podcast)" を選択します。 オリジナルの Podcast の情報をすべて複製した Podcast (名称未設 定)が作成されます。または、Podcast ウィンドウのドキュメント アイコンをWaveLab のデスクトップにドラッグしても、同様に複製 れます。

#### Podcast のテンプレート

WaveLab では、開かれている Podcast ウィンドウから Podcast のテン プレートを作成できます。

**•** " ファイル(File)" メニューから " テンプレートとして保存(Save as template)" を選択します。

現在アクティブな Podcast ウィンドウの情報が、テンプレートとし て保存されます。次回、新しく Podcast を作成する際に(上記いず れかの方法で)、このテンプレートを選択すると、情報が記載された 状態で新しい Podcast ウィンドウが作成されます。

# **Podcast ウィンドウ**

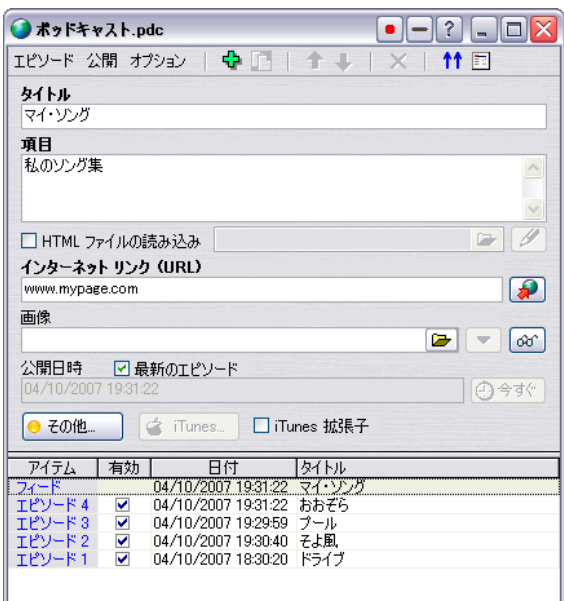

4 つのエピソードを含んだ Podcast ウィンドウ

Podcast ウィンドウは 2 つのペーンに分けられます。下側のペーンに は、Podcast に含まれるベーシックフィードとすべてのエピソードがリ ストされます。

上側のペーンには、下側のリストで選択した項目に応じて、フィード や各エピソードの情報が表示されます。

ここで Podcast フィードや各エピソードに対し、ファイル、インター ネットリンク、テキスト情報の追加を行います。

## エピソードの追加、移動、削除

Podcast にエピソードを追加する方法は2通りあります。

- **•** Podcastウィンドウの " エピソード(Episodes)" メニューから " 新規 (New)" を選択します。 名称未設定の新しいエピソードが追加されます。ここにはまだ何も 情報は入っていません。
- **•** Podcast ウィンドウの項目リストから既存のエピソードを選択し、" エピソード (Episodes)" メニューから " 複製 (Duplicate) " を選択 します。

新しいエピソードが追加され、既存のエピソードのすべての情報が そのままコピーされます。

エピソードを移動するには、" エピソード(Episodes)" メニューから " 上 / 下に移動(Move up/down)" を選択します。または、項目リスト 内で各エピソードを上下にドラッグ & ドロップしても順番を替えられ ます。

あるエピソードを削除するには、項目リストでそのエピソードを選択 し、" エピソード(Episodes)" メニューから " 削除(Delete)" を選択し ます。

⇒ Podcastには最低 1つのエピソードが含まれている必要があります。

## Podcast に情報を追加する

Podcast ウィンドウの上側のペーンには、ベーシックフィードまたは各 エピソードに関する各種設定のフィールドが表示されます。表示内容 は下側のペーンにある項目リストで選択した内容によって異なります (フィードとエピソードの設定欄はそれぞれ若干異なります)。

⇒ 名称が太文字の設定欄は必ず記入してください。Podcast を手早く 配信したい場合には、これら項目のみ設定してください。

フィードには以下の設定が含まれます。

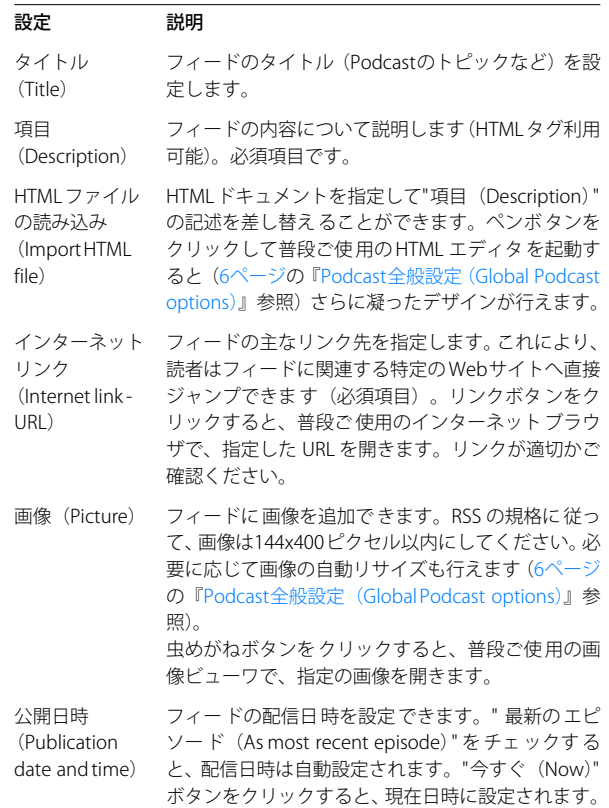

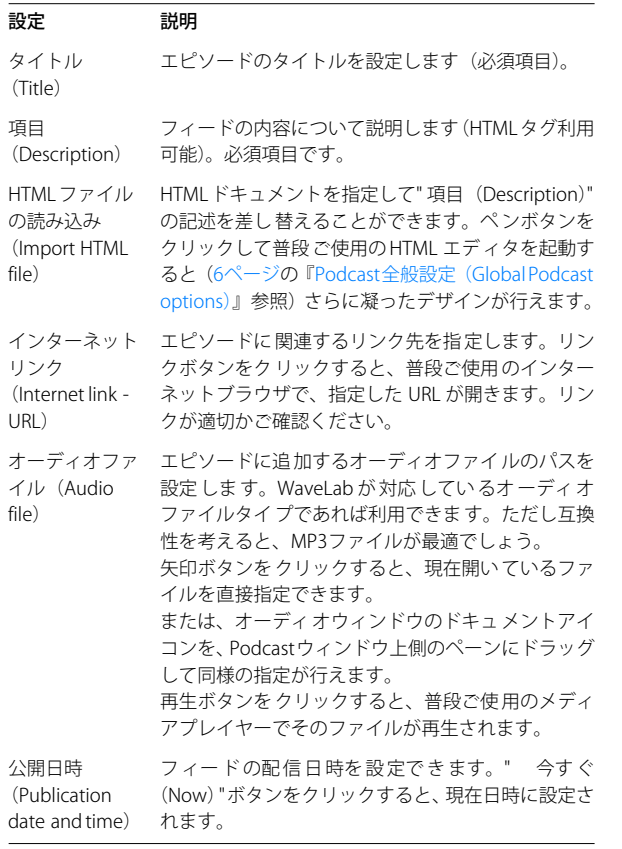

以下お読みください。

- **•** HTML ファイルを使用して Podcast を配信する場合、HTML ファイル で参照される画像ファイルは、自動アップロードされます(HTML ファイルは "Unicode UTF-8" フォーマット、または "Windows-1252" フォーマットである必要があります)。
- **•** すべてのフィールドは、WaveLabの " オプション(Option)" メニュー に用意されている " 既定テキスト変数の設定 (Default text variables)" に対応します(『オペレーションマニュアル』 -「レベル の作成」の章の「ユーザー変数の定義」をご参照ください)。
- **•** " ファイル(File)" メニューの " 機能(Special)" サブメニューにある " データ CD/DVD に追加(Add to Data CD/DVD)" を使用すること で、現在開いている Podcast をデータ CD/DVD プロジェクトに追加 できます。たとえば、Podcast に関連するメディアファイルも含め た完全な形で、簡単に CD などにバックアップできます。

#### オプション情報

Podcast ウィンドウの上側ペーンにある " その他 (Extra) " ボタンをク リックすると、フィードや各エピソードの特定のオプション情報を設 定できます。ただしこれらの情報は必須項目ではなく、実際に使用す ることも稀です。フィードを受信するプログラム側でこれらの情報を 利用しない場合もあります。したがってこのように別のダイアログに 用意されています(設定の有無に関わらず、Podcast は適切に再生され ます。必要な場合は設定してください)。

このダイアログでオプション情報を設定した場合、" その他(Extra)" ボ タンがオレンジから緑に点灯します。

#### iTunes 拡張子 (iTunes extension)

Podcast を Apple iTunesアプリケーションで受信させる場合に、フィー ド設定の "iTunes 拡張子(iTunes extension)" チェックボックスをオン にします。これで "iTunes" ボタンを使用できるようになり、ここで フィード / エピソードの追加情報を設定できます。

この情報も必須項目ではありません。"i Tunes 拡張子 (i Tunes extension)" をオフにしていても、Podcast は iTunes で適切に再生され ます。ただしここで適切な設定を行っておくと(" カテゴリ(Categories)"/ " キーワード(Keywords)" の設定など)、iTunes ユーザーに向けてより 簡単かつ適切に配信を行えるようになります。

### <span id="page-5-0"></span>Podcast 全般設定 (Global Podcast options)

すべての Podcast ウィンドウで適切に使用するための、オプションを 設定します。Podcast ウィンドウの"オプション (Option) メニューか ら " 全般設定(Global options)" を選択すると、以下のダイアログが開 きます。

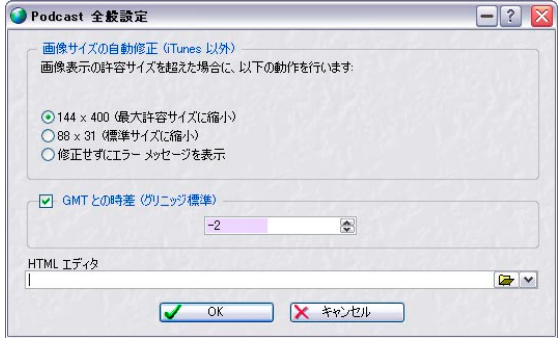

"Podcast 全般設定(Global Podcast options)" ダイアログ

以下のオプションが含まれます。

#### オプション 説明 画像サイズの自 画像サイズが RSS 規定の最大サイズを超えた場合の 動修正 (Automatic picture resizing) 処理方法を設定します。画像のリサイズが必要に なったとしても、ハードディスク上に存在する元の イメージファイルに変更は加えられません。 GMTとの時差 (Time offset with GMT) 表示される日時は現地時間です。ご使用のシステム で時間が適切に設定されている場合は、WaveLab は GMTとの時差を適切に自動調整します。 異なる地域の時間に設定する場合は、ここで値を調 整してください。 HTML エディタ (HTML Editor) フィード / エピソードの "HTML ファイルの読み込み (Import HTML file)" 設定でペンボタンをクリックし た場合に起動する、外部HTMLエディタのパスを設定 します。

# **Podcast の配信**

フィード / エピソードに各種ファイルおよび情報を追加したら、内蔵 の FTP クライアントを利用して WaveLab からインターネットに直接 Podcast を配信することができます。

この作業を行うためには、データをアップロードするために、FTP アカ ウント付きの Web スペースが必要です。これにより、作成した Podcast をインターネットアドレスで公式にアクセスできるようにします。

# FTP サイトマネージャー

WaveLab の FTP サイトマネージャーは、Podcast のアップロード処理 に必要なすべての情報を用意しています。Podcast ウィンドウの " 公開 (Publish)" メニューから "FTP マネージャ(FTP site)" を選択すると、 "FTP マネージャ(FTP site)" ダイアログが開きます。

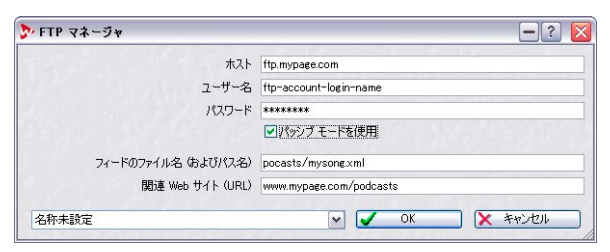

"FTP マネージャ(FTP site)" ダイアログ

以下の設定が用意されます。

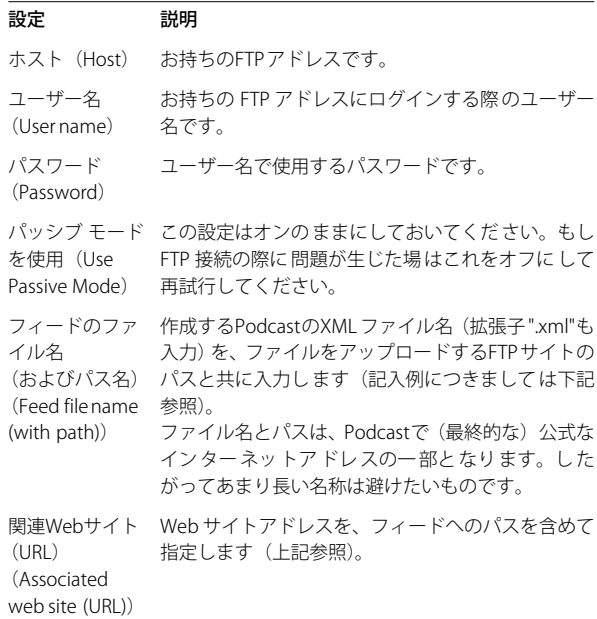

例えば、

- **•** ご使用のFTP ホストアドレス "ftp.mypage.com"、公式Web サイトア ドレス "www.mypage.com"
- **•** フィードのファイル名 "podcasts/mysong.xml"、関連 Web サイト "www.mypage.com/podcasts"

※"フィードのファイル名 (Feed file name) "には実際のパス、例 えば "homepage/podcasts/mysong.xml" などインターネットアド レスに表示されないパス "homepage" の入力が必要な場合がありま す。

- このとき、Podcast のメディアファイルは、"ftp. my pa qe.com/ podcasts"にアップロードされます。
- **•** Podcast ファイル自体は(そして配信するインターネットアドレス は)、"www.mypage.com/podcasts/mysong.xml" に存在します。

Podcast にはそれぞれ固有の FTP サイト情報が保存されます。ダイアロ グ左下の " プリセット(Preset)" 機能を使用して、FTP サイトプリセッ トの保存 / 読み込みを行えます。

## Podcast のアップロード

FTP サイト設定を行うと、Podcast ウィンドウの " 公開(Publish)" メ ニューにある各機能を使用して、Podcast を簡単にアップロードできま す。

アップロード機能は以下のとおりです。

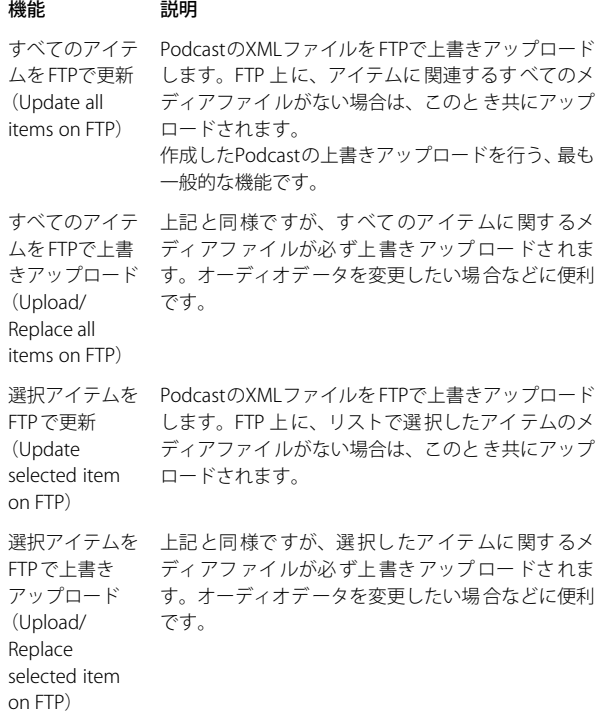

- ⇒ ここでの「すべてのアイテム」とは、リスト上で"有効(Enabled)" のチェックボックスをオンにしているすべてのアイテムのことを指 します。オフになっているアイテムについては、そのエピソードが Podcast から省略されます。
- ⇒ アップロードはバックグラウンド処理で行われます。すなわち、アッ プロード処理中もWaveLab の作業を引き続き行えます。

#### Podcast のチェック

Podcast ウィンドウの"公開 (Publish) "メニューから、"XML ソースド キュメントの表示(View XML source document)" を選択すると、普段 ご使用の XML エディタが起動します。WaveLab で作成したフィード XML ファイルの内容を、視覚的に確認できます。

最終チェックとして、Podcast ウィンドウの " 公開(Publish)" メニュー から、" 公開した Podcast(View published Podcast)" を選択します。 普段ご使用のインターネットブラウザが開き、配信した Podcast をイ ンターネットを介して受信します。